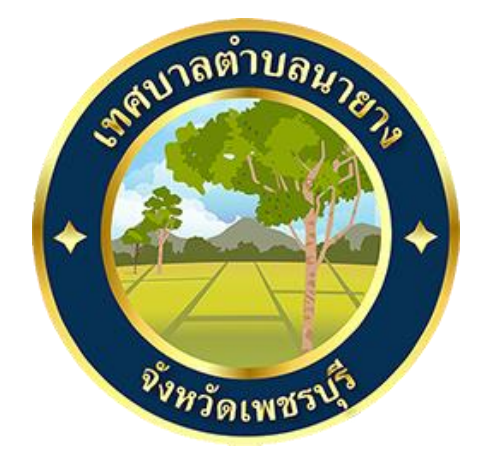

# **วิธีการใช้งาน**

## **ระบบการให้บริการผ่านช่องทางออนไลน์**

**E – Service**

**เทศบาลตำบลนายาง อำเภอชะอำ จังหวัดเพชรบุรี**

## **วิธีการใช้งานระบบ E- Service**

### **ขั้นตอนการเข้าสู่ระบบ**

**1. เข้าสู่เว็ปไซต์เทศบาลตำบลนายาง [www.nayang.go.th](http://www.nayang.go.th/)**

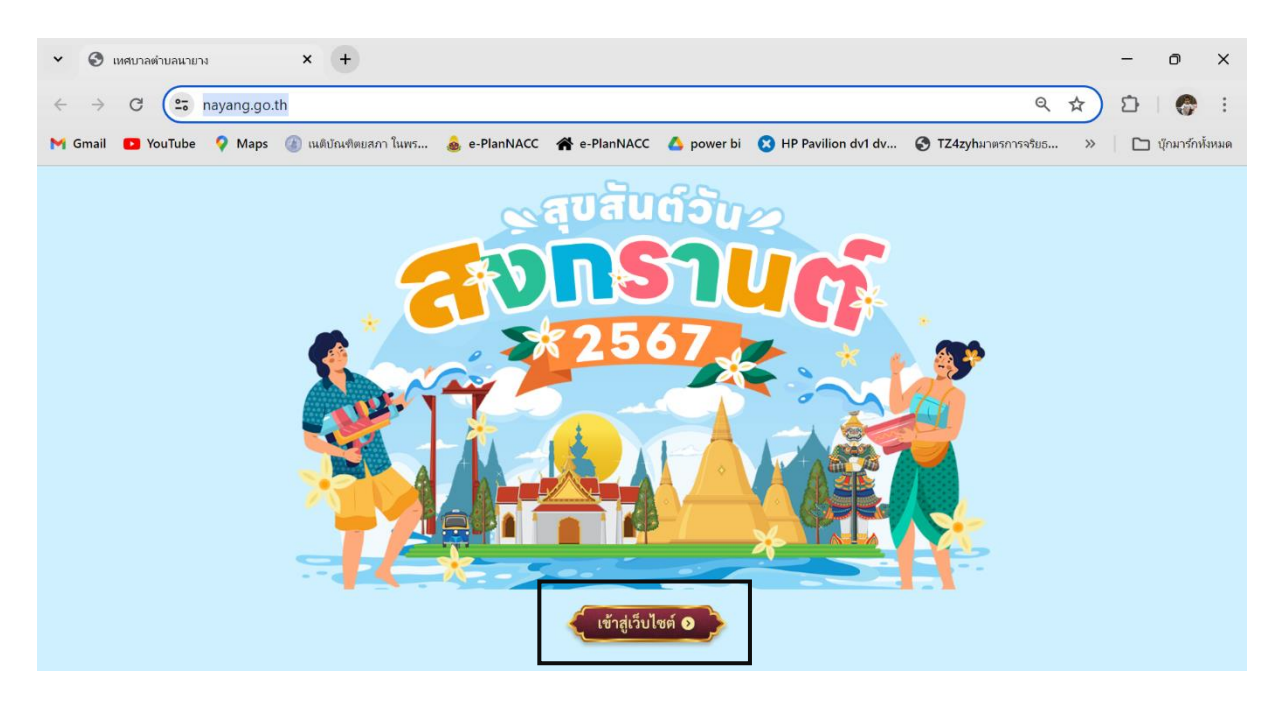

**2. เข้าสู่เว็ปไซต์ แล้วเลือก ไอคอน E – Service**

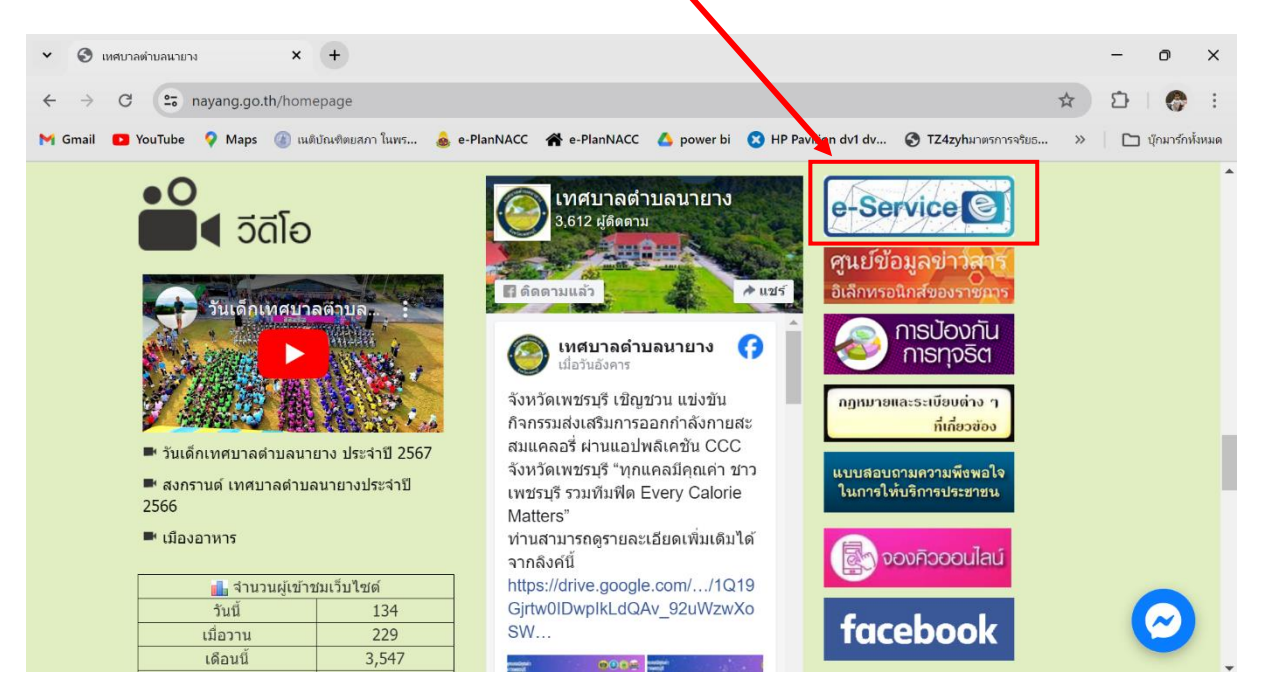

#### **3. คลิกเลือกเมนู "คำร้องทั่วไปกองการประปา"**

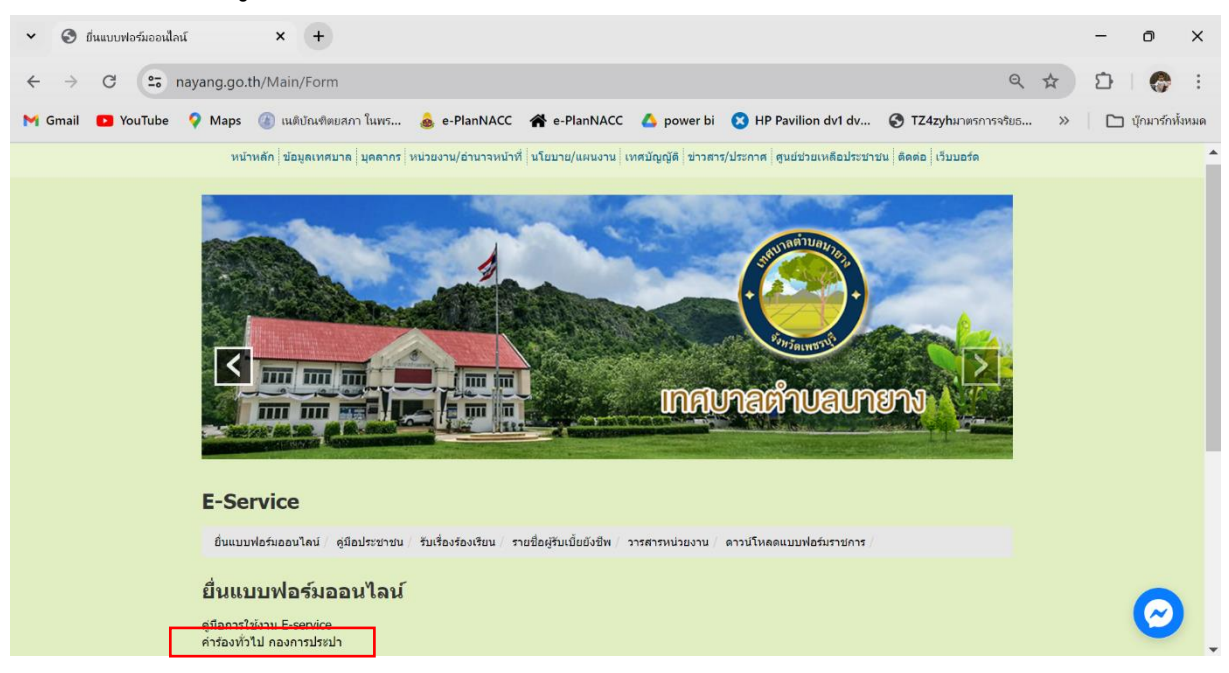

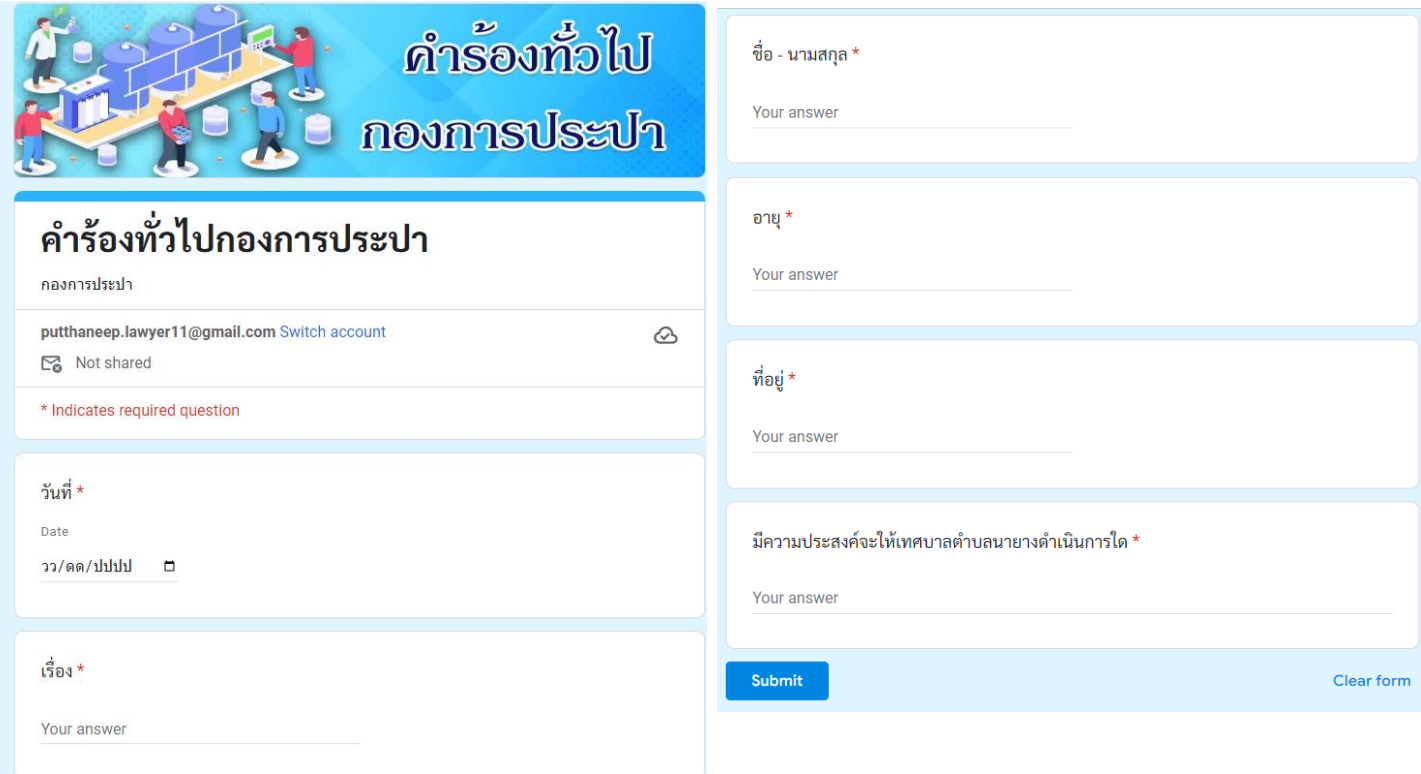